# **How to Share variables between Vijeo Designer Stand Alone and the a PLC with SoMachine Protocol**

## *In SoMachine*

1. Add a symbol configuration and select the variables that you want to share

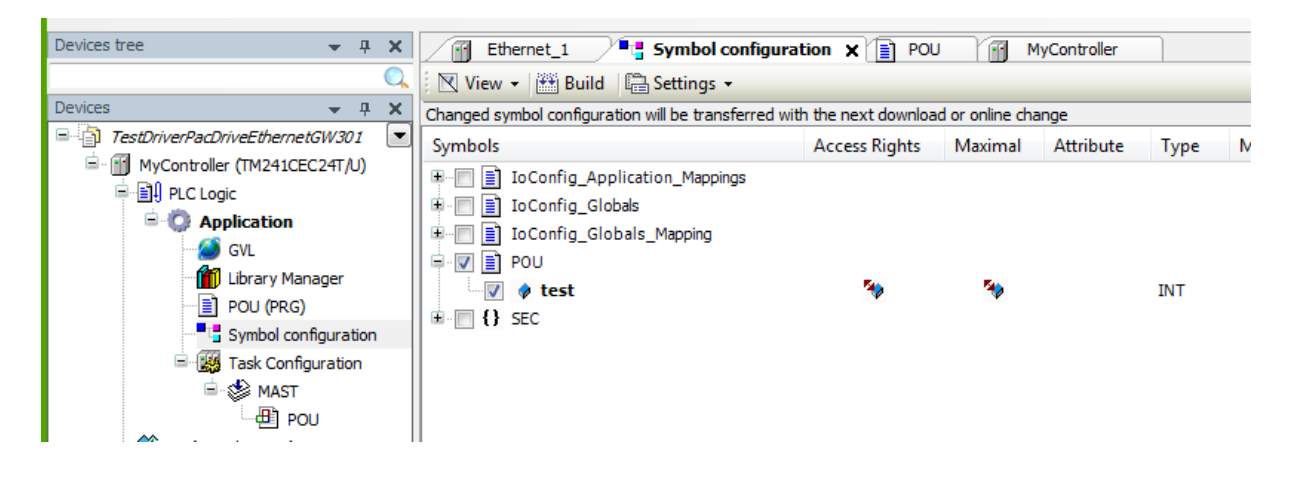

2. Build and do and Generate de Code : This will create and xml file that will be used to import these variables in Vijeo Designer

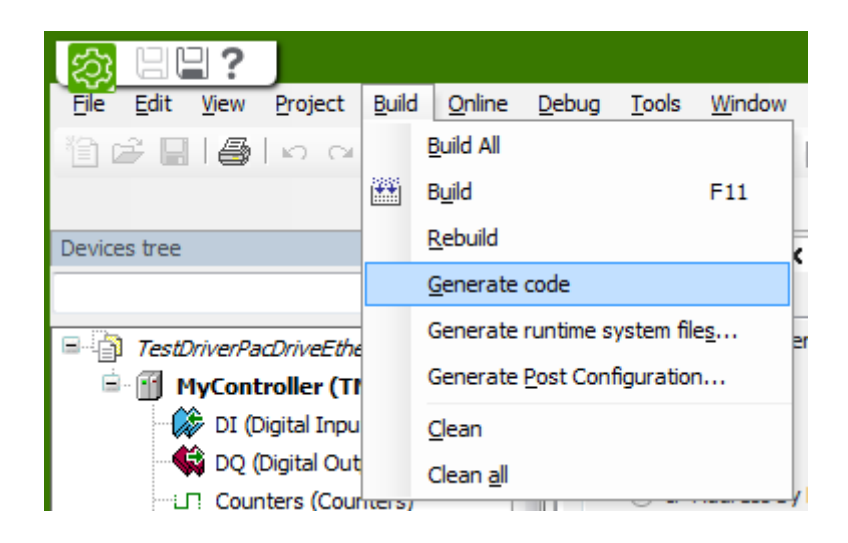

### *In Vijeo Designer*

3. Add a PacDrive-Ethernet / PacDrive LMC x00C driver

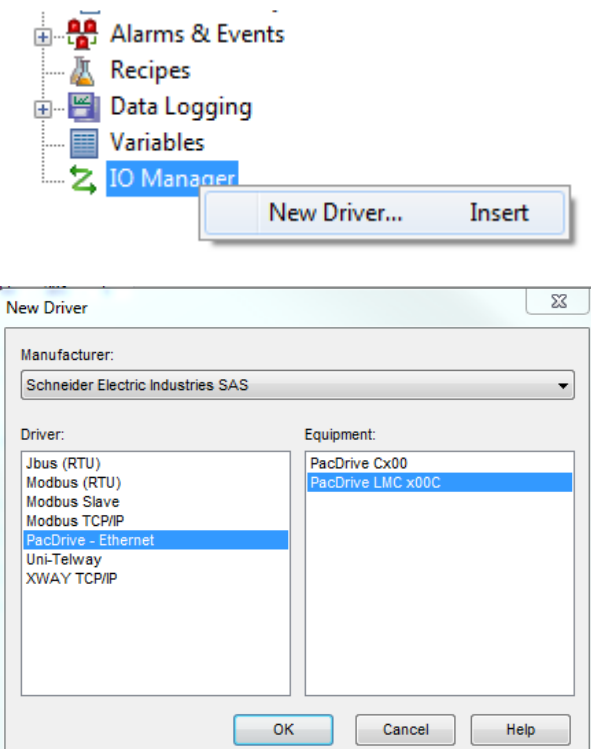

4. Configure the Equipment:

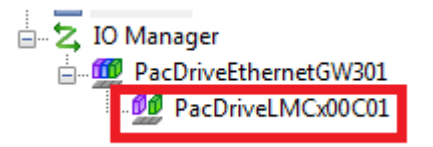

Write in the Equipment Address the node Name that appears in SoMachine

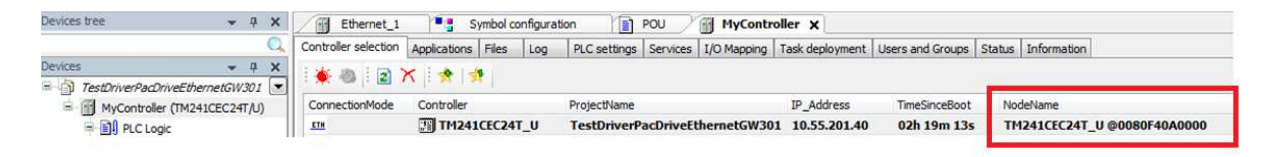

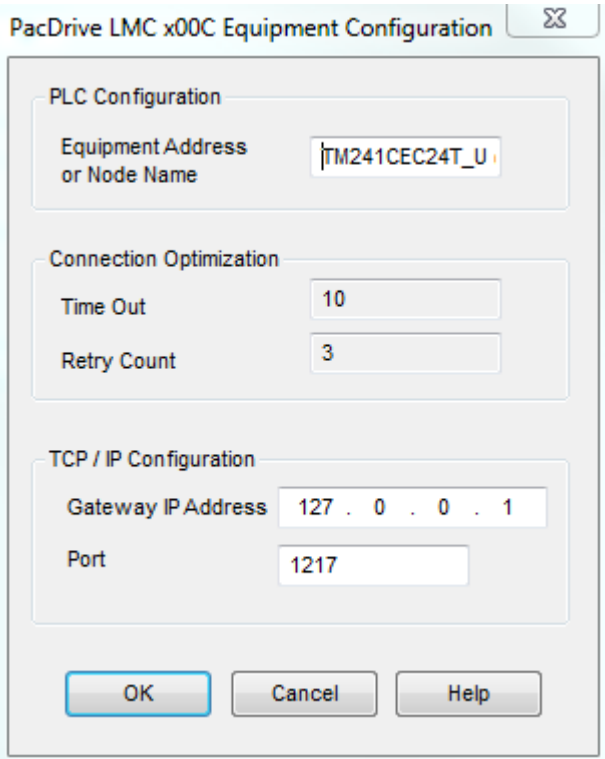

5. Link the variables of SoMachine

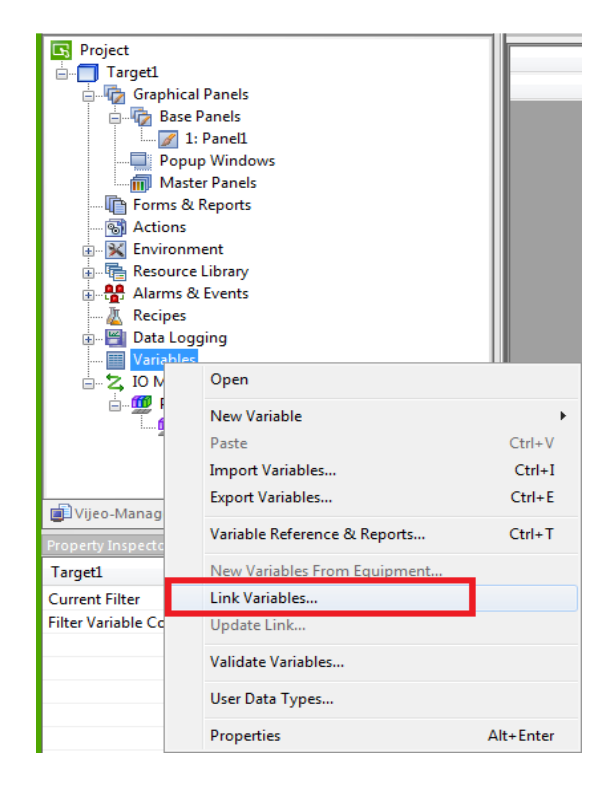

Select the extension xml, and find the folder were your project was generated and select the xml file. If the xml file does not appear is because you forgot to do "generate code" in SoMachine see step 2

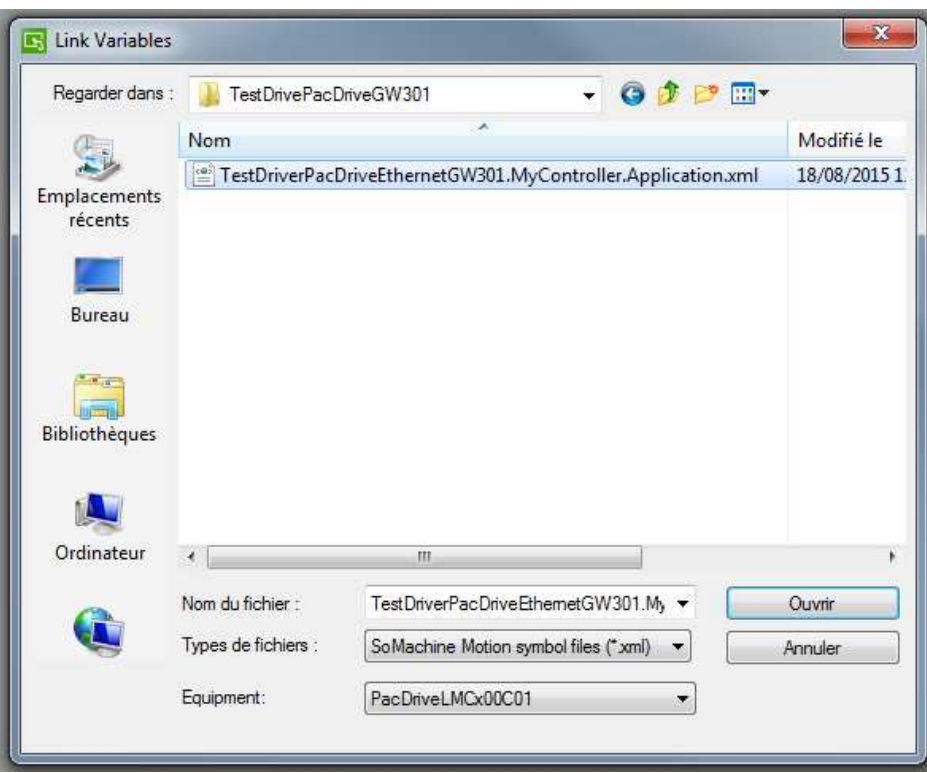

Select the variables that you want to use in Vijeo Designer

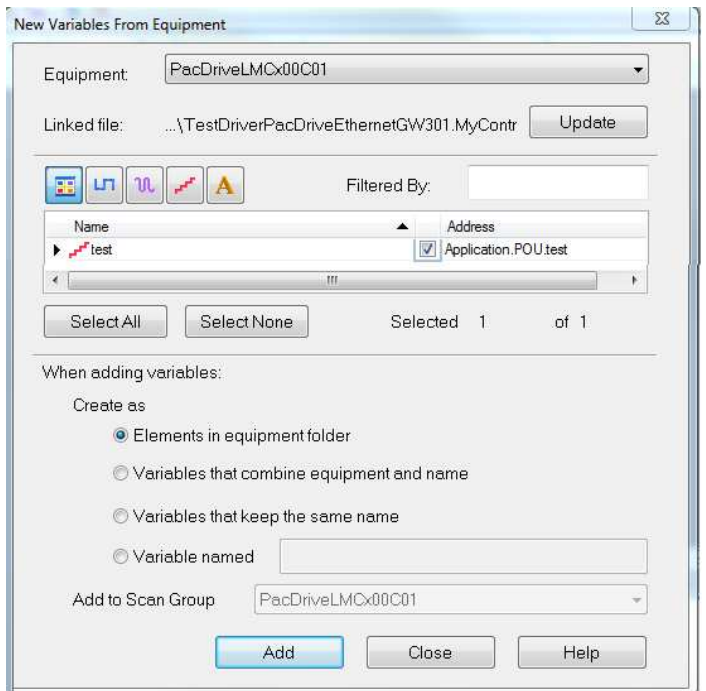

6. Now you can use these variables in your panels

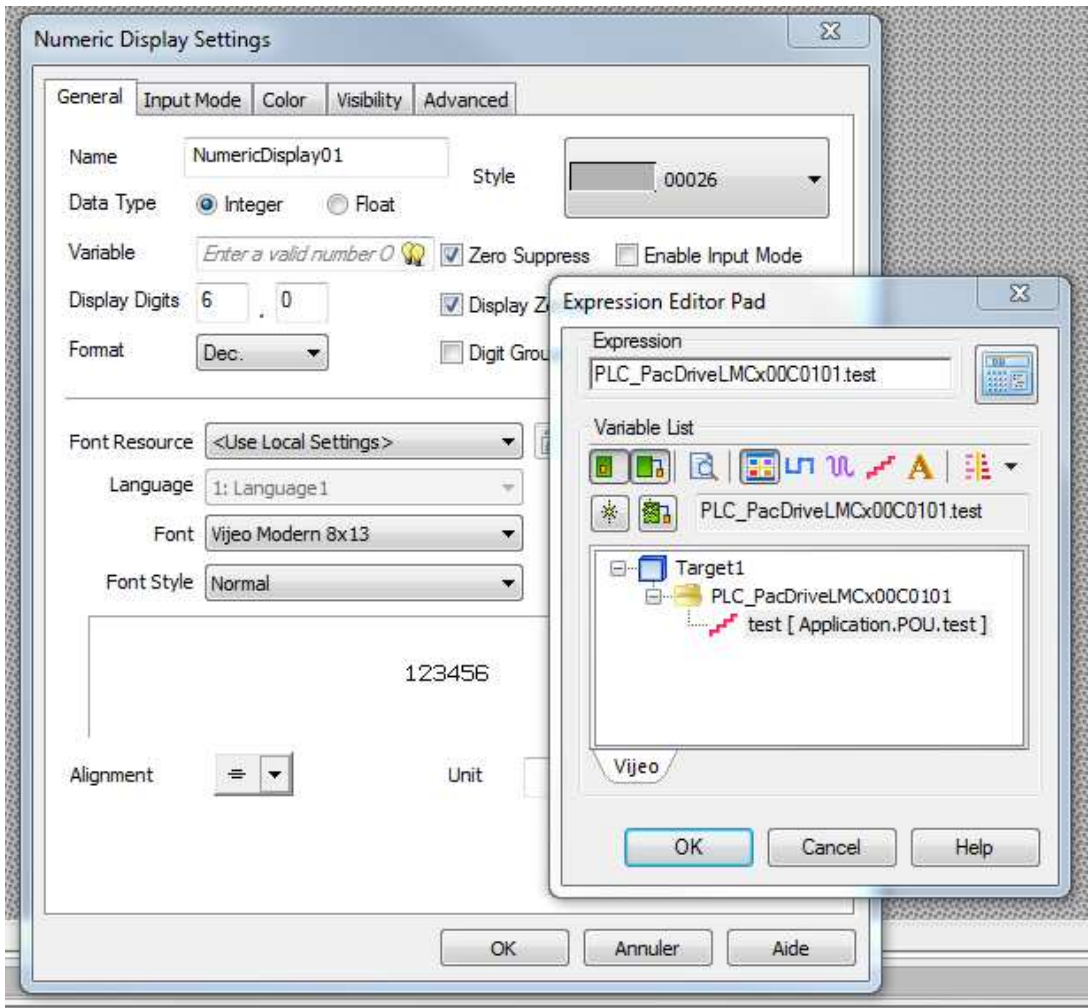

#### Note:

# The HMI and the PLC must be in the same network: Same Gateway address

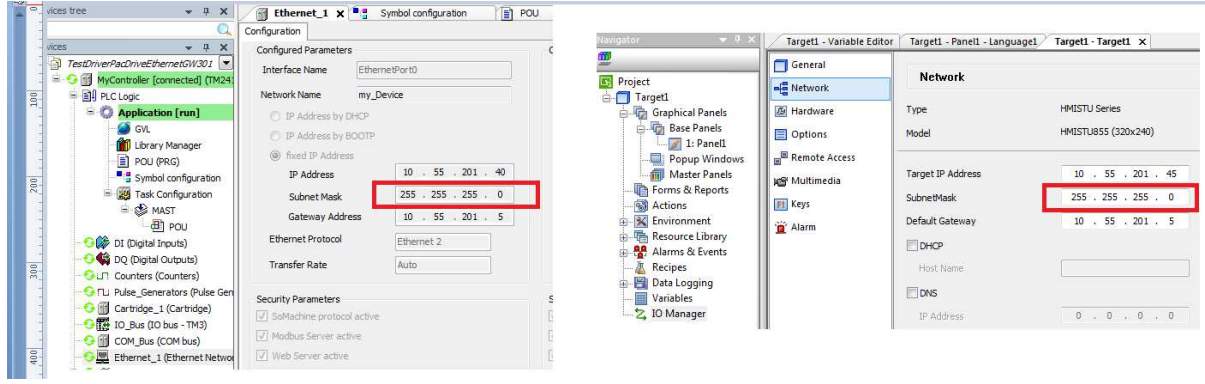